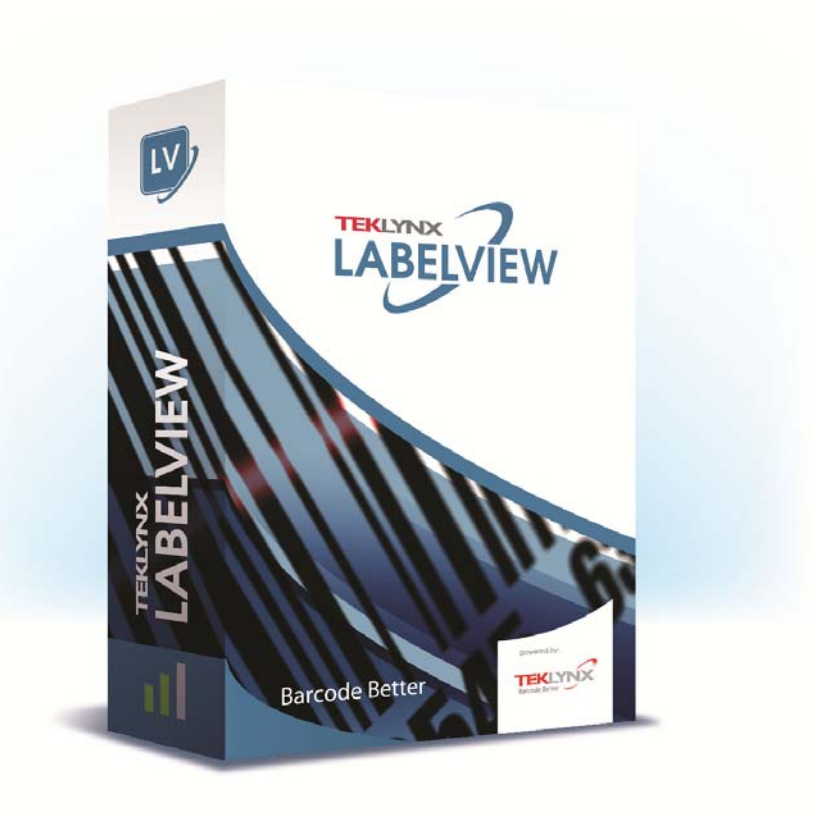

# **FORM DESIGNER** 用户指南

本手册中的信息没有法律约束力。如有修改,恕不另行通 知。

本手册中描述的软件仅在具有用户许可证的情况下提供。除 非有此许可证,否则,不能在任何介质上使用、复制或翻录 该软件。

没有 TEKLYNX Newco SAS 的书面许可,不允许通过任何 方式复制、翻录或传播该指南的任何部分,除非出于购买者 个人使用的目的。

©2019 TEKLYNX Newco SAS,

保留所有权利。

目录

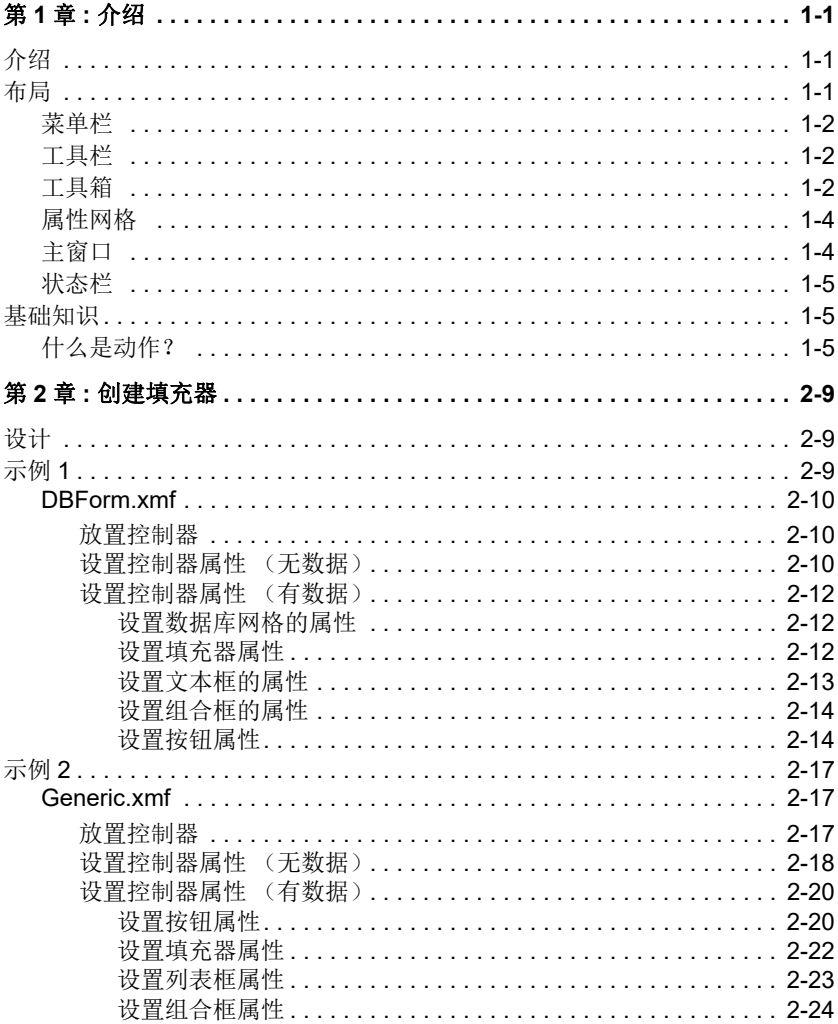

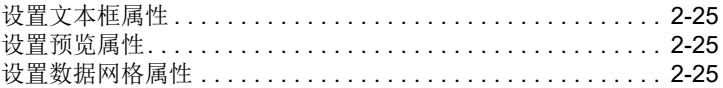

### 第 **1** 章

<span id="page-4-0"></span>介绍

### <span id="page-4-1"></span>介绍

Form Designer 是可以快速建立前端数据输入项和标签打印 应用程序的视觉设计工具。

它具有以下功能:

- 标签和打印机类型选择
- 打印预览
- 页码和打印机设置
- 数据库连接
- 多屏幕 / 填充器应用程序
- 预定义值和数据控制

### <span id="page-4-2"></span>布局

Form Designer的布局使用简单, 减少了熟悉软件所需的时间。 它包括菜单栏、工具栏、工具箱、属性网格、主窗口和状态栏。

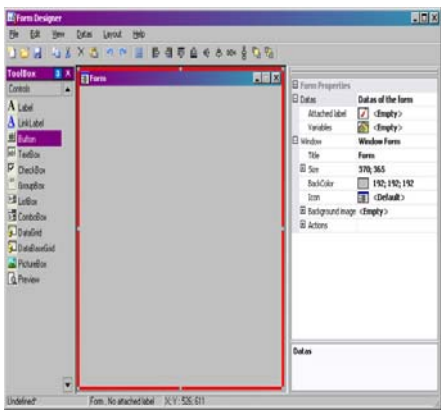

<span id="page-5-0"></span>菜单栏 菜单栏由 6 项组成:**File** (文件)、 **Edit** (编辑)、 **View** (查看)、**Data**(数据)、**Layout**(布局)以及 **Help**(帮助)。 单击时,每项都将会展开显示各项的新列表,使用户可以执 行各种功能。如要更加快速地访问菜单项,按 **Alt +** 所需选项 中带下划线的字母: Alt+F 可以打开 File (文件)菜单。

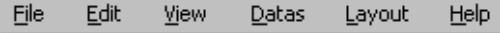

<span id="page-5-1"></span>

工具栏 通常工具栏就显示在菜单栏的下面。它是由许多表示最常用 软件功能的图标所组成的。单击这些图标可以快速访问这些 功能。

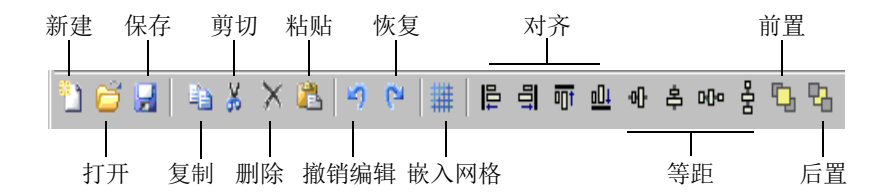

<span id="page-5-2"></span>工具箱 工具箱由可以添加到填充器中的 12 个控制器组成: Label (标签)、Link label(链接标签)、Button(按钮)、TextBox (文本框)、 CheckBox (选择框)、 GroupBox (组框)、 ListBox (列表框)、ComboBox (组合框)、DataGrid (数据 网格)、DatabaseGrid(数据库网格)、PictureBox(图片框)、 Preview (预览)。

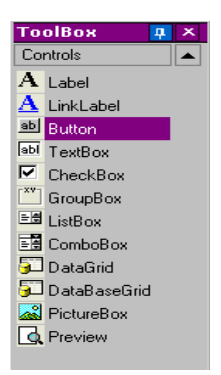

每个控制器都有特殊用途。它们可以被链接于固定或变量 数据,并与动作相关联。如要将一个控制器插入填充器中, 只需单击控制器并拖放到填充器中。

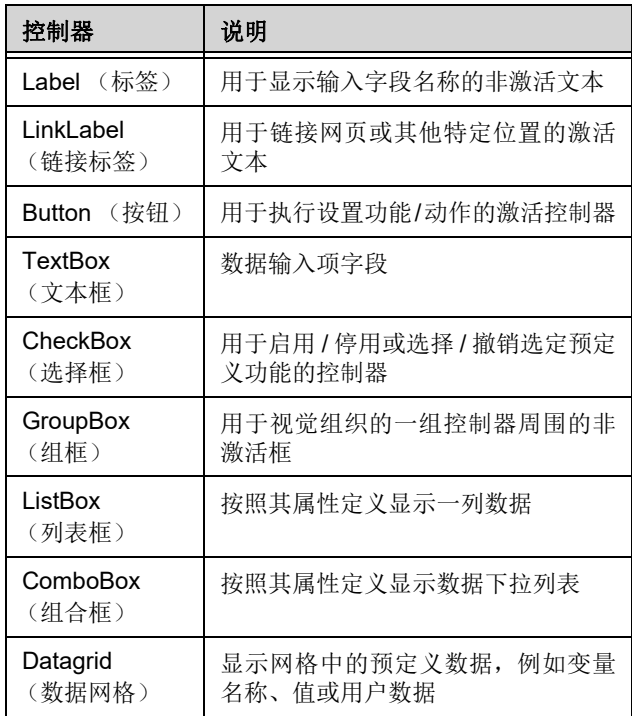

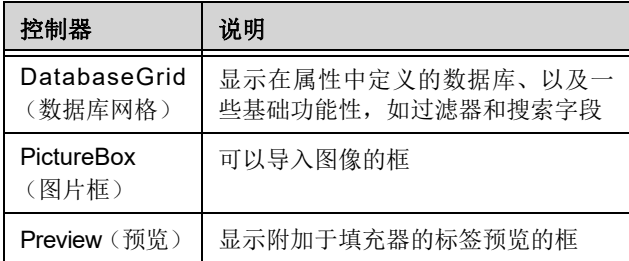

<span id="page-7-0"></span>属性网格 属性网格列出所选控制器的所有属性。在这里可以更改控制 器的特性,如控制器名称、颜色、大小、动作等。它与上下 文有关,因此属性列表会根据所选的控制器发生变化。显示 网格可以代替一般右击菜单的命令。

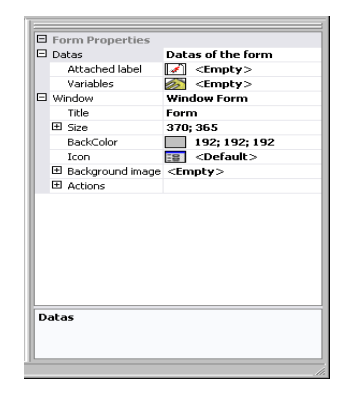

<span id="page-7-1"></span>主窗口 显示在中间位置的主窗口是您的工作区域。在这里可以添加 和创建用于输入标签打印数据的填充器。一旦创建并配置了 填充器,就可以进入 View (查看) > Execution (执行) 运行 填充器并查看最终结果。

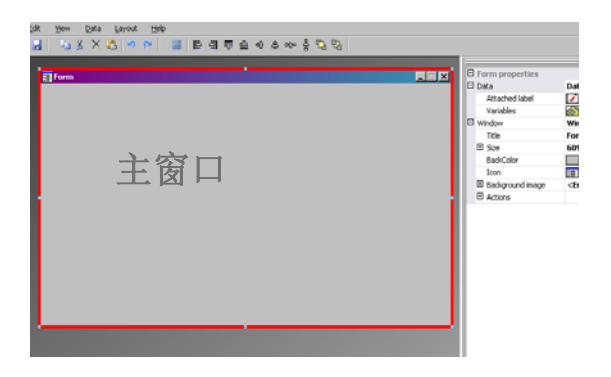

状态栏 状态栏可以提供指针的 x 轴和 y 轴位置、填充器名称以及所 选控制器的名称和基本详细信息。

GenericFornXnf<sup>\*</sup> | LisBox: "LisBox0", Variable Contents | X:Y: 356; 394

### <span id="page-8-1"></span><span id="page-8-0"></span>基础知识

<span id="page-8-2"></span>什么是动作? 动作是指定于按钮以及装入 / 卸载填充器的功能。在 Form Designer 中, 动作菜单中包括 12 个预定义的动作, 可节省 时间并消除需要编程的麻烦。在某些必须配置指定参数的情 况下,必须在动作配置中也对它们进行预定义。

预定义动作有:

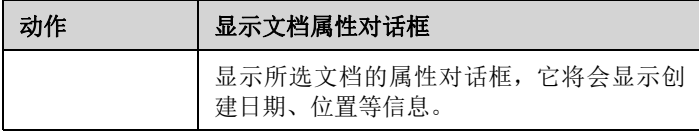

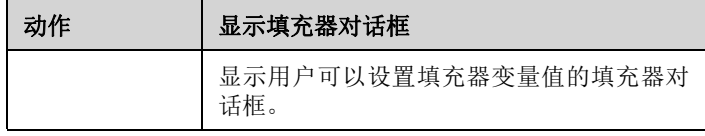

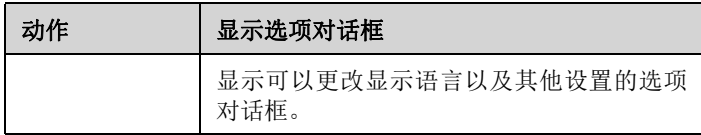

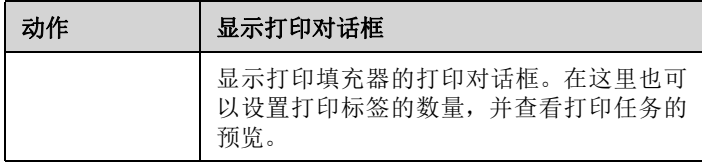

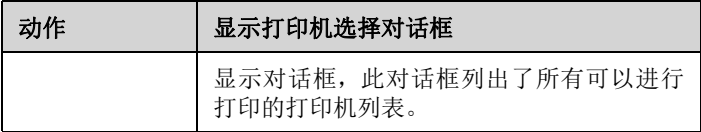

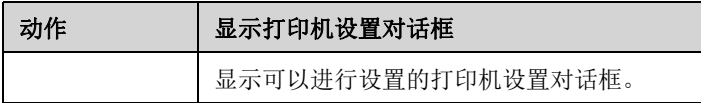

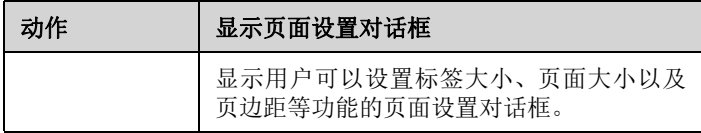

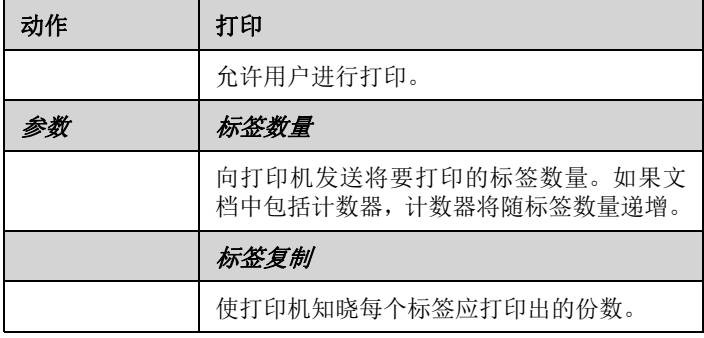

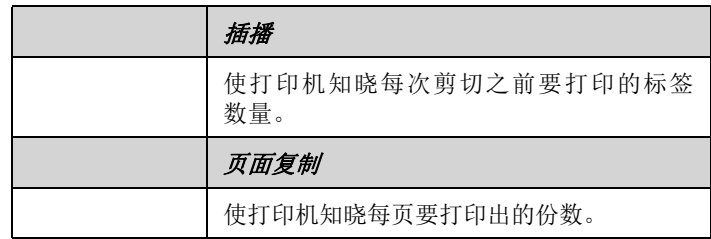

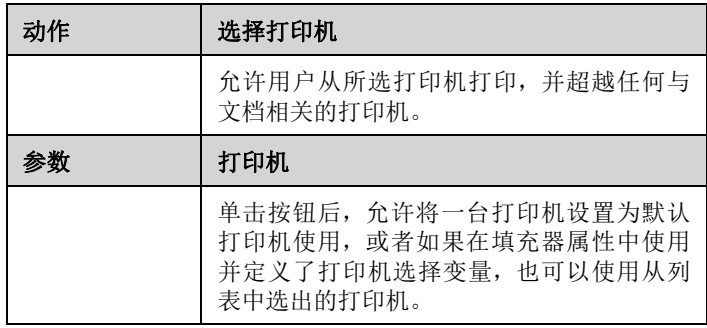

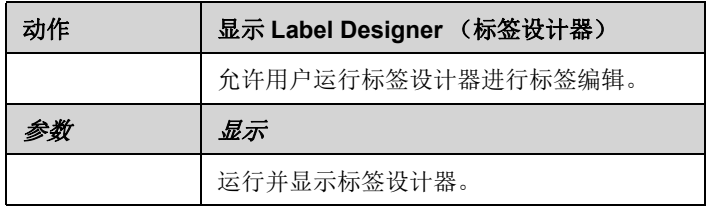

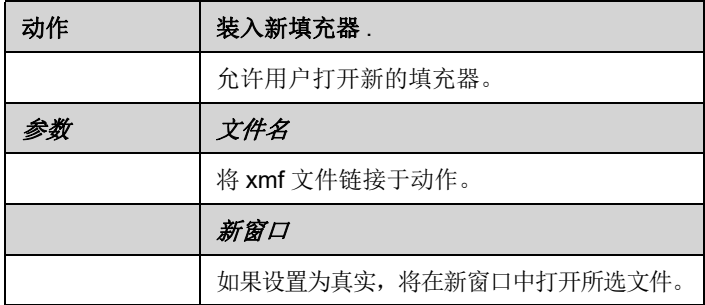

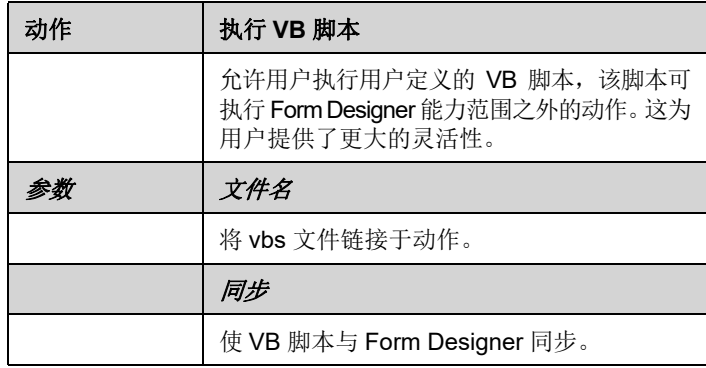

### 第 **2** 章

## <span id="page-12-0"></span>创建填充器

### <span id="page-12-1"></span>设计

使用 Form Designer 设计填充器很简单。通过拖放可将所有 控制器添加到填充器中,然后在属性网格中设置颜色、文本、 行动等。

为了展示创建填充器的方法,我们将复制两个示例: DBF.xmf 填充器和 Generic.xmf 填充器。

### <span id="page-12-2"></span>示例 **1**

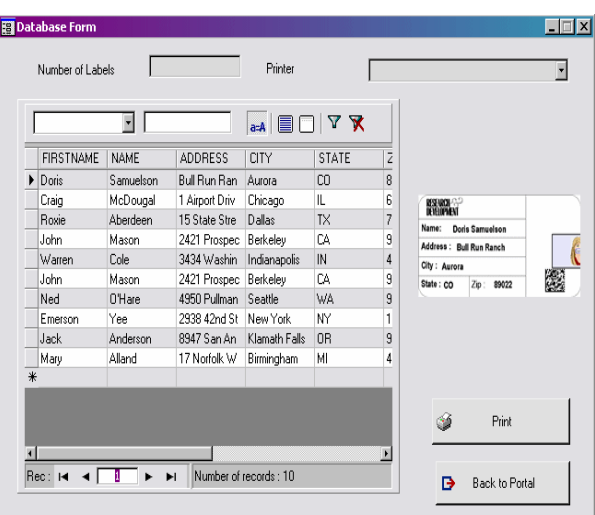

<span id="page-13-0"></span>**DBForm.xmf** 这个简单的填充器有一个数据库网格,在这里可以对数据库 进行快速查看、更改或添加数据。

- 
- <span id="page-13-1"></span>• 放置控制器 对于这个示例, 需要拖放以下控制器:
	- 2 个标签
	- 1 个文本框
	- 1 个组合框
	- 1 个数据库网格
	- 1 个预览
	- 2 个按钮

按以下图表安排各项。

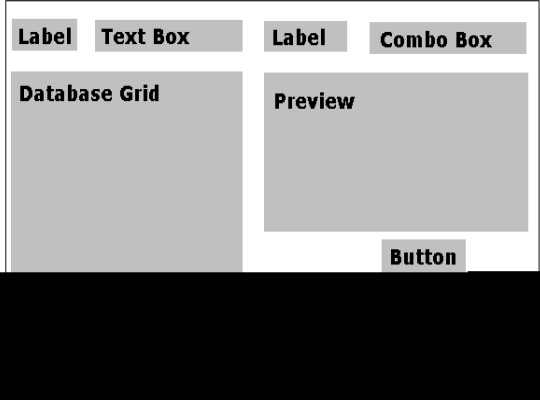

#### <span id="page-13-2"></span>**•** 设置控制器属性 (无数据)

由于属性网格显示在屏幕的右侧, 因此使用 Form Designer 可以简单地设置控制器属性。如果没有看见属性网格,可进入

**View** (查看) **> Properties grid** (属性网格)。

当在填充器选择控制器时,属性的相关列表将会显示在属性 网格中。

- **1** 按以下要求设置 **Label** (标签)的属性:
	- Name (名称):**lblLabelNumber**
	- Contents (内容) > Type (类型):**Fixed contents** (固定内容)
	- Contents(内容)> Value(值):**Number your Labels** (为标签编号):
	- Font name (字体名称):**MS Sans Serif**
	- Font size (字体大小):**8,25**
	- Font Bold (粗体字体):**True** (真实)
- Name (名称):**lblPrinter**
- Contents (内容) > Type (类型):**Fixed contents** (固定内容)
- Contents(内容)> Value(值):**Printer**(打印机):
- Font name (字体名称):**MS Sans Serif**
- Font size (字体大小):**8,25**
- Font Bold (粗体字体):**False** (虚假)
- **2** 按以下要求设置 **Preview** (预览)的属性:
	- Name (名称):**prvPreview**
	- Contents (内容) > Type (类型):**Fixed contents** (固定内容)
	- Contents (内容) > Value (值):**Preview** (预览)
- 3 按以下要求设置 Database Grid (数据库网格)的属性:
	- Name (名称):**dbgDatabase**
	- Contents (内容) > Type (类型):**Fixed contents** (固定内容)
	- Contents(内容)> Value(值):**DataBaseGrid**(数据 库网格)
- 4 按以下要求设置 Text box (文本框)的属性:
	- Name (名称):**txbQty**

### 注意:

#### 输入格式

输入格式控制[表单手](CsbLe_Formulaire.htm)动输入的一种方法。使用键盘输入的每 个字符应与格式字符串中的字符向对应。

#### 定义格式

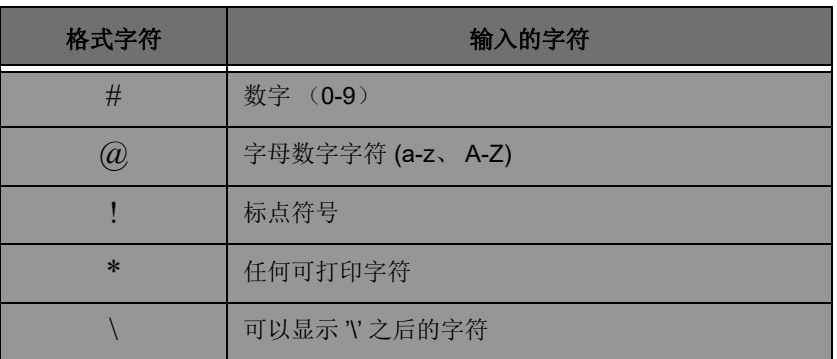

5 按以下要求设置 Combo Box (组合框)的属性:

**•** Name (名称):**cbxPrinter**

**6** 按以下要求设置 **Button** (按钮)的属性:

- Name (名称):**btnPrint**
- Contents (内容) > Type (类型):**Fixed contents** (固定内容)
- Contents (内容) > Value (值):**Print** (打印)

第二个按钮设置为:

- Name (名称):**btnPortal**
- Contents (内容) > Type (类型):**Fixed contents** (固定内容)
- Contents (内容) > Value (值):**Back to Portal** (返回入口)

<span id="page-16-0"></span>**•** 设置控制器属性 (有数据)

有些控制器部不仅需要设置文本属性。按钮需要动作,网格 需要数据,各种框需要变量。以下几个步骤将展示这些控制 器及其属性和配置。

#### <span id="page-16-1"></span>设置数据库网格的属性

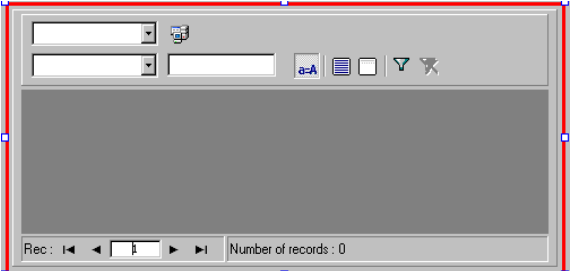

数据库网格使用户能够查看预选数据库。所选行将显示预览 框中相关标签。使用数据库网格的用户可以添加、删除、过滤 和搜索信息。

• Database (数据库) > Connection (连接): 从下拉菜单 中选择 **Batcher** (分批)。

**•** Database(数据库)> Table(表):从下拉菜单中选择 **Print Job** (打印任务)。

注意

在 **Database** (数据库) **> Connection** (连接)中,可以从 现有的链接数据库列表中选择,或添加新的列表。后者将会 进入 **'Add Database Connection'**(添加数据库连接)向导。

#### <span id="page-16-2"></span>设置填充器属性

虽然填充器没有出现在工具箱中,仍需要对其进行配置。 事实上,对于某些可以链接数据的数据网格或列表框等控 制器,填充器可作为数据库,并需要设置特定参数使数据控 制器发挥功用。

**•** 附加标签:**Identity.lab**

**•** 变量:**7** 个变量应自动填充在此字段中。这 7 个变量是从 标签的附加数据库中接收到的标签变量。但必须添加两个 填充器变量,同打印按钮一起使用,以将标签的默认打印 机设置为用于打印的打印机,并说明打印标签的数量。

如要添加这些新的变量:

- **1** 从 **Variables** (变量)字段单击向下箭头。
- **2** 在命名为填充器变量的部分中单击 **Add** (添加)。
- 3 输入 Printer (打印机)和 OK (确认)。
- **4** 为 **Qty** (数量)重复步骤 2 和 3。

返回填充器属性网格时,将会注意到现在已经存在9个变量。

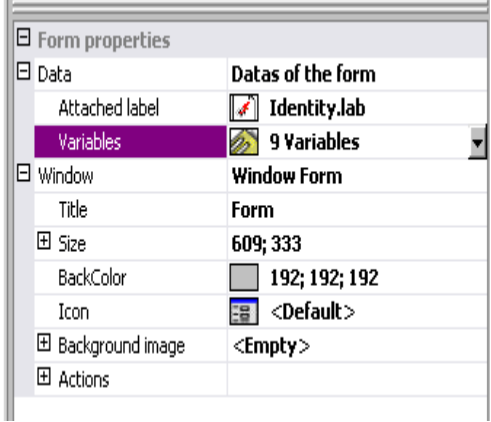

#### <span id="page-17-0"></span>设置文本框的属性

此文本框用于告知打印机必须打印出的标签份数。用户输入 到文本框中的数字是用于定义打印份数的。如果标签上有计 数器,计数器将会随每份打印出的标签递增。如要设置属性:

- Contents(内容)> Type(类型):**Variable contents** (变量内容)
- Contents (内容) > Value (值):从下拉列表中设置 **Qty** (数量)(此变量在填充器属性中创建)

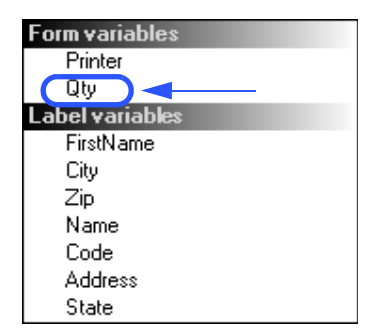

### <span id="page-18-0"></span>设置组合框的属性

组合框用于从与定义列表中选择打印机。如要设置属性:

- Contents(内容)> Type(类型):**Variable contents** (变量内容)
- Contents (内容) > Value (值):从下拉列表中选择 **Printer** (打印机)(此变量在填充器属性中创建)
- Data (数据) > Type (类型):**Printers** (打印机)
- Data (数据) > Value (值) > Printers type (打印机 类型):选择 **THT**

### <span id="page-18-1"></span>设置按钮属性

按钮不仅需要名称、字体等标准文本属性,还需要一个动作。 Form Designer 在其按钮属性网格中含有一个可以从动作标 准列表中进行选择的动作字段。为方便用户使用,已经创建 好了这些动作,并对它们进行了预定义,从而消除了需要复 杂编程的麻烦,并减少了错误的可能性。

- **1** 单击 **Print** (打印)按钮 (**btnPrint**)
- 2 进入 Actions (动作)并单击 ... 按钮。将会出现一个对 话框。
- **3** 单击 **Add** (添加)
- **4** 在说明中单击向下箭头并选择**Select printer**(选择打印机)。 必须定义一个参数。
- **5** 单击参数。将会出现一个新的对话框。
- **6** 将 **Type** (类型)设置为 **Variable** (变量)
- **7** 将 **Value**(值)设置为 **Printer**(打印机)(可从下拉列表中 选择 …… 打印机是在填充器属性中创建的填充器变量)。 单击 **OK** (确认)
- **8** 返回到原来的动作窗口,单击 **Add** (添加)
- 9 在 Various (各种) > Description (说明) 中单击向下箭头 并选择 **Print** (打印)。必须定义 4 个参数。
	- **Label Quantity** (标签数量):将类型设置为 **Variable** (变量)并将值设置为 **Qty** (数量)(可从下拉列表中选 择次变量 …… 它是在填充器属性中创建的变量)
	- **Label Copy** (标签复制):保留默认设置
	- **Inter Cut** (插播):保留默认设置
	- **Page Copy (页面复制):** 保留默认设置

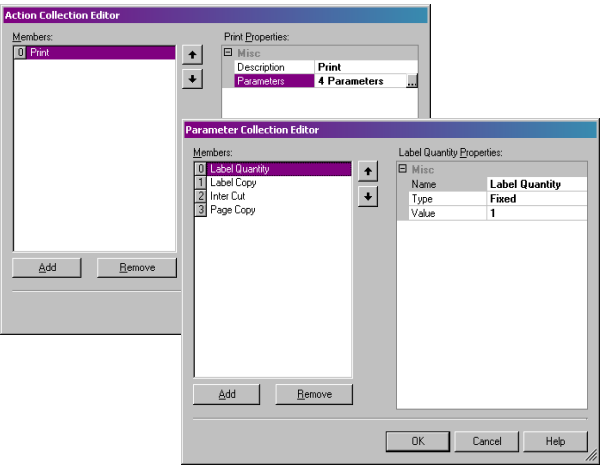

#### **10** 单击 **OK** (确认)

已经配置了 **Print**(打印)按钮,用于打印在 **txbQty** 中定义 的标签数量。标签的计数器将相应地递增 (如适用)。

- **1** 单击 **Back to Portal** (返回入口)按钮 (**btnPortal**)
- **2** 单击 按钮。将会出现一个新的对话框。
- 3 **进入 Various** (各种) > Description (说明) 并从下拉菜单 中选择 **Load new form**(装入新填充器)。必须定义 2 个 参数。
	- **File Name**(文件名):将类型设置为 **Fixed**(固定), 并将值设置为 **MainMenu.xmf**。

**• New Window**(新窗口):将类型设置为 **Fixed**(固定) 并将值留为空白。

已经配置了 **Back to Portal** (返回入口)按钮,用于打开 MainMenu.xmf 填充器,在这里用户可以选择打印机和访问 页面设置、打印机设置和打印机管理。

## <span id="page-21-0"></span>示例 **2**

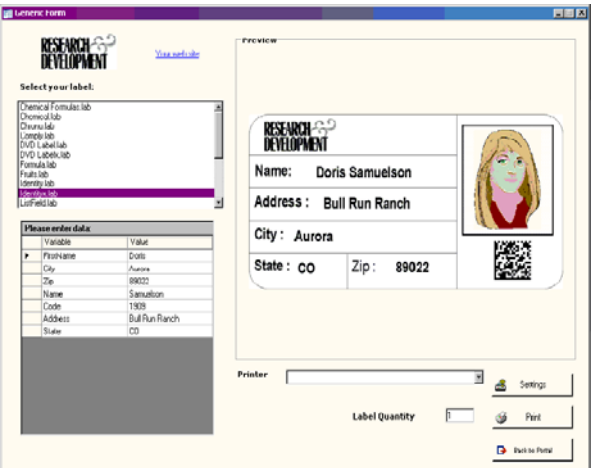

<span id="page-21-1"></span>**Generic.xmf** 此填充器可以查看 Form Designer 更多高级功能。它使用户 能够从列表中选择标签、查看数据变量、预览标签、选择打 印的标签份数以及配置和选择使用的打印机。

<span id="page-21-2"></span>• 放置控制器 对于这个示例, 需要拖放以下控制器:

- 3 个标签
- 1 个链接标签
- 1 个图片框
- 3 个按钮
- 1 个文本框
- 1 个列表框
- 1 个组合框
- 1 个组框
- 1 个预览
- 1 个数据网格

按以下图表安排各项。

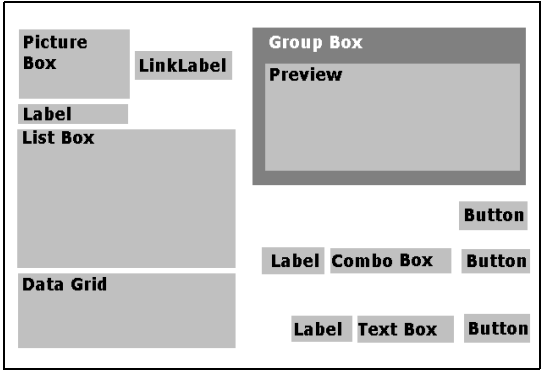

#### <span id="page-22-0"></span>**•** 设置控制器属性 (无数据)

当在填充器选择控制器时,属性的相关列表将会显示在属性 网格中。

**1** 按以下要求设置 **Label** (标签)的属性:

- Name (名称):**lblSelect**
- Contents (内容) > Type (类型):**Fixed contents** (固定内容)
- Contents (内容) > Value (值):**Select your label** (选择标签):
- Font name (字体名称):**MS Sans Serif**
- Font size (字体大小):**8,25**
- Font Bold (粗体字体):**True** (真实)
- Name (名称):**lblPrinter**
- Contents (内容) > Type (类型):**Fixed Variables** (固定变量)
- Contents(内容)> Value(值):**Printer**(打印机):
- Font name (字体名称):**MS Sans Serif**
- Font size (字体大小):**8,25**
- Font Bold (粗体字体):**True** (真实)
- Name (名称):**lblQty**
- Contents (内容) > Type (类型):**Fixed contents** (固定内容)
- Contents (内容) > Value (值):**Label Quantity** (标签数量):
- Font name (字体名称):**MS Sans Serif**
- Font size (字体大小):**8,25**
- Font Bold (粗体字体):**True** (真实)

2 按以下要求设置 Picture Box (图片框)的属性:

- Name (名称):**picRandD**
- Image File Name (图像文件名):**RandD.jpg** (单击 向下箭头将会打开对话框:选择 **Fixed** (固定)并将图 片置于软件目录的 **Icons** (图标)文件夹中)
- Alignment (对齐):**TopCenter** (靠上居中)
- Stretch Mode (伸展模式):**OriginSize** (原始大小)

**3** 按以下要求设置 **LinkLabel** (链接标签)的属性:

- Name (名称):**llblyourwebsite**
- Contents (内容) > Type (类型):**Fixed contents** (固定内容)
- Contents (内容) > Value (值):**yourwebsite.com**
- Font name (字体名称):**MS Sans Serif**
- Font size (字体大小):**8,25**
- Font Bold (粗体字体):**False** (虚假)
- 定位 URL:**http://www.yourwebsite.com**

4 按以下要求设置 Group Box (组框)的属性:

- Name (名称):**gbxPreview**
- Contents (内容) > Type (类型):**Fixed contents** (固定内容)
- Contents (内容) > Value (值):**Preview** (预览)
- 5 按以下要求设置 Button (按钮)的属性:
	- Name (名称):**btnSetting**
	- Contents (内容) > Type (类型):**Fixed contents** (固定内容)
	- Contents (内容) > Value (值):**Settings** (设置)
	- 图像文件名:**pagesetup.bmp**
	- Name (名称):**btnPrint**
	- Contents (内容) > Type (类型):**Fixed contents** (固定内容)
	- Contents (内容) > Value (值):**Print** (打印)
	- Name (名称):**btnPortal**
	- Contents (内容) > Type (类型):**Fixed contents** (固定内容)
	- Contents (内容) > Value (值):**Back to Portal**

#### (返回入口)

**6** 按以下要求设置 **Preview** (预览)的属性:

**•** Name (名称):**prvLabel**

7 按以下要求设置 List Box (列表框)的属性:

- Name (名称):**lbxLabels**
- **8** 按以下要求设置 **Text Box** (文本框)属性:
	- Name (名称):**tbxQty**
- **9** 按以下要求设置 **Combo Box** (组合框)属性:
	- Name (名称):**cbxPrinters**
- 10 桉以下要求设置 Data Grid (数据网格框)属性:
	- Name (名称):**dgdVariables**

<span id="page-24-0"></span>**•** 设置控制器属性 (有数据)

#### <span id="page-24-1"></span>设置按钮属性

- **1** 单击 **Settings** (设置)按钮 (**btnSettings**)
- 2 进入 Actions (动作) 并单击 ... 按钮。

将会打开一个对话框。

- **3** 单击 **Add** (添加)
- **4** 在 **Various**(各种)**> Description**(说明)中单击向下箭 头并选择 **Show the printer selection dialog box** (显示 打印机选择对话框)
- **5** 单击 **OK** (确认)

已经配置了 **Settings** (设置)按钮来打开一个对话框,在这 里用户可以选择一个不同于下拉组合框中提供的打印机进行 打印 (如要配置,请参见设置组合框属性)

**1** 单击 **Print** (打印)按钮 (**btnPrint)**

2 进入 Actions (动作) 并单击 ... 按钮。

将会打开一个对话框。

**3** 单击 **Add** (添加)

**4** 在 **Various**(各种)**> Description**(说明)中单击向下箭 头并选择 **Print** (打印)。必须定义 4 个参数。

**5** 在Various (各种) > Parameters (参数) 下单击 ... 按钮

- **Label Quantity** (标签数量):保留默认设置
- **Label Copy** (标签复制):保留默认设置
- **Inter Cut** (插播):保留默认设置
- **Page Copy** (页面复制):保留默认设置

**6** 单击 **OK** (确认)

已经配置了 **Print** (打印)按钮来打印所选的标签。设置参 数后,有一个只打印一页的打印任务,标签数量与用户定义 的数量向对应。

- **1** 单击 **Settings** (设置)按钮 (**btnSettings**)
- 2 进入 Actions (动作) 并单击 ... 按钮。

将会打开一个对话框。

- **3** 单击 **Add** (添加)
- **4** 在 **Various**(各种)**> Description**(说明)下单击向下箭 头并选择 **Load a new form** (装入新填充器)

**5** 在Various (各种) > Parameters (参数) 下单击 | | 按钮

- **6** 在 **Various** (各种)下
	- Name (名称):文件名
	- Type (类型):**Fixed** (固定)
	- Value (值):**MainMenu.xmf**

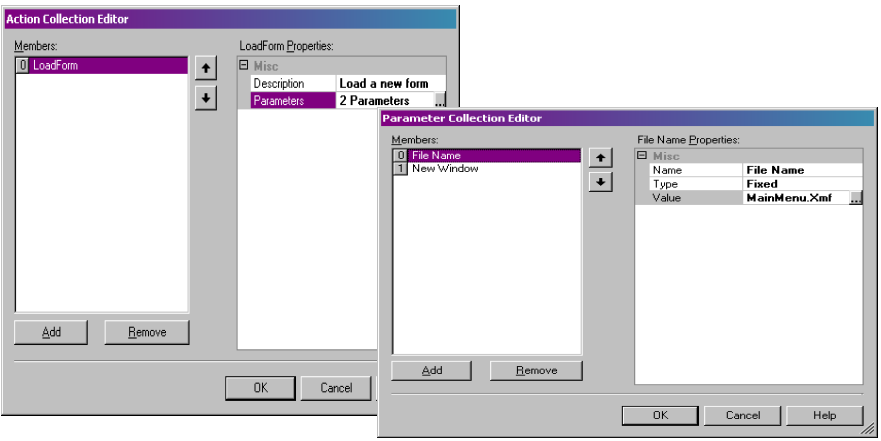

**7** 重复步骤 6:将其命名为 **New Window** (新窗口),并将 其值设置为 **True** (真实)

#### **8** 单击 **OK** (确认)

配置 Back to Portal (返回入口) 按钮打开 MainMenu.xmf 文件,它使用户可以选择打印机、更改设置、管理打印机、 修改页面设置和导航到其他填充器。

#### <span id="page-26-0"></span>设置填充器属性

关于此示例的目的,您将会注意到一个显示一列标签的列 表框。由于没有固定的附加标签,因此可以说存在一个标签 选择变量。

此填充器还需要其他两个变量:从下拉组合框中选择的 Printer Selection (打印机选择)变量和用户在文本框中定 义为要打印的标签份数的**Label Quantity**(标签数量)变量。

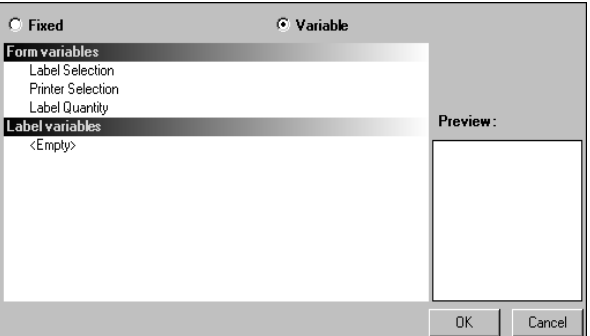

如要设置填充器变量:

**1** 单击填充器属性网格 **Variables**(变量)字段中的向下箭头

将会出现一个对话框。

- **2** 在 **Form Variables** (填充器变量)下单击 **Add** (添加)
- **3** 输入 **Label Selection** (标签选择)
- **4** 为 **Printer Selection** (打印机选择)和 **Label Quantity** (标签数量)重复步骤 2 和 3

配置列表框、文本框和组合框时需要这些变量。

如前所述,不存在固定的附加标签。但是必须附加一个标 签。如要进行此项操作:

**1** 单击填充器属性网格 **Attached label**(附加标签)字段中 的向下箭头

将会出现一个对话框。

**2** 如不想附加特定标签,可选择 **Variable** (变量)

对话框将会改变,显示刚刚设置的填充器变量列表。

**3** 选择 **Label Selection**(标签选择)变量并单击 **OK**(确认)

#### <span id="page-27-0"></span>设置列表框属性

列表框用于显示可选择进行打印的所有 .lab 标签列表。如要 进行配置,必须从标签列表的出处选择一个位置,且由于变 量将随选择而变化,因此应将内容定义为变量。如要进行此 项操作:

- **1** 在属性网格中,单击 **Contents** (内容) **> Type** (类型) 并将它定义为 **Variable** (变量)
- **2** 单击 **Contents**(内容)**> Value**(值)并将它定义为 **Label Selection** (标签选择)
- **3** 单击 **Data** (数据) **> Type** (类型)并选择目录。列表框 中的信息将来自特定的目录
- **4** 单击 **Data**(数据)**> Value**(值)**> Folder**(文件夹)中 的向下箭头

将会出现一个对话框。

- **5** 选择 **fixed**(固定)并将 **Label**(标签)文件夹置于软件目 录中
- **6** 单击 **OK** (确认)
- **7** 在 **Data**(数据)**> Value**(值)**> Filter**(过滤器)下,输入 **\*.lab** 选择标签文件夹中选择的所有 .lab 文件 (不考虑文 件夹名称)

<span id="page-28-0"></span>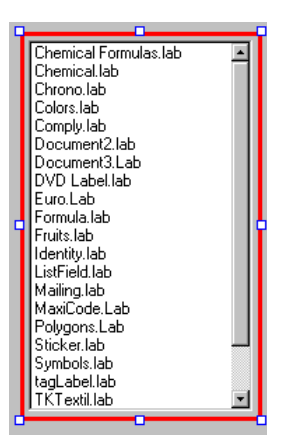

组合框用于从预定义列表中选择打印机。如要设置属性:

- **1** 单击 **Contents** (内容) **> Type** (类型)并将它定义为 **Variable** (变量)
- **2** 单击 **Contents**(内容)**> Value**(值)并将它定义为 **Printer Selection** (打印机选择)
- **3** 单击 **Data** (数据) **> Type** (类型)并选择 **Printers** (打 印机)
- **4** 单击 **Data**(数据)**> Value**(值)**> Printer type**(打印机 类型)并选择 **Windows** (窗口)

它将显示在工作站或网络上配置的窗口打印机列表。

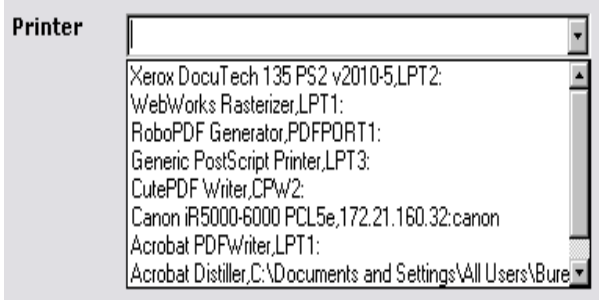

#### <span id="page-29-0"></span>设置文本框属性

此文本框用于告知打印机必须打印出的标签份数。用户输入 到文本框中的数字是用于定义打印份数的。如果标签上有计 数器,计数器将会随每份打印出的标签递增。如要设置属性:

- **1** 单击 **Contents** (内容) **> Type** (类型)并将它定义为 **Variable contents** (变量内容)
- **2** 单击 **Contents** (内容) **> Value** (值)并选择 **Label Quantity** (标签数量)

#### <span id="page-29-1"></span>设置预览属性

**1** 单击 **Contents** (内容) **> Type** (类型)并将它定义为 **Variable contents** (变量内容)

#### <span id="page-30-0"></span>设置数据网格属性

数据网格显示来自所选标签的数据及其变量名称。如要设置 其属性:

- **1** 单击 **Contents** (内容) **> Type** (类型)并将它定义为 **Fixed contents** (固定内容)
- **2** 单击 **Data** (数据)并将其设置为 **Table** (表格)
- **3** 单击 **Data** (数据) **> Type** (类型)并将它设置为 **Label variables** (标签变量)
- **4** 单击 **Data**(数据)**> Table**(表格)**> Title**(标题)并将 其设置为 **Please enter data** (请输入数据)

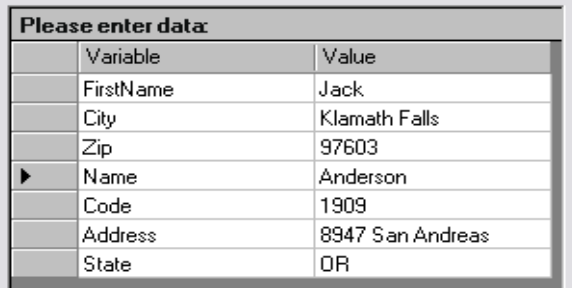

一旦完成了所有上述步骤,可进入**View**(查看)**> Execution** (执行)或按 **F4** 执行填充器并测试所有功能是否正确运行。

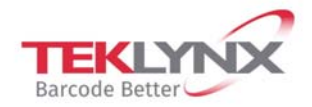

**France** +33 (0) 562 601 080

Germany +49 (0) 2103 2526 0

**Singapore** +65 6908 0960

**United States** +1 (414) 837 4800

Copyright 2019 Teklynx Newco SAS. All rights reserved. LABEL MATRIX, LABELVIEW, CODESOFT, LABEL ARCHIVE, SENTINEL, PRINT MODULE, BACKTRACK, TEKLYNX CENTRAL, TEKLYNX, and Barcode Better are trademarks or registered trademarks of Teklynx Newco SAS or its affiliated companies. All other brands and product names are trademarks and/or copyrights of their respective owners.

www.teklynx.com

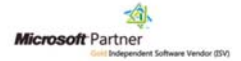